# KODAK az501 Digital Cameras User Manual

http://www.manuallib.com/kodak/az501-digital-cameras-user-manual.html

Thank you for purchasing this KODAK PIXPRO Digital Camera. Please read this manual carefully and keep it in a safe place for future reference. JK Imaging Ltd. reserves all rights of this document. No part of this published manual may be reproduced, transmitted, transcribed, stored in a retrieval system or translated into any language or computer language, in any form, by any means, without the prior written permission of JK Imaging Ltd..

All trademarks mentioned in this manual are used for identification purposes only and are properties of their respective owners.

This manual provides you with instructions on how to use your new KODAK PIXPRO

Digital Camera. Every effort has been made to ensure that the contents of this manual are accurate, however JK Imaging Ltd. reserves the right to make changes without notice.

Throughout this manual, the following symbols are used to help you locate information guickly and easily

ManualLib.com collects and classifies the global product instrunction manuals to help users access anytime and anywhere, helping users make better use of products.

http://www.manuallib.com

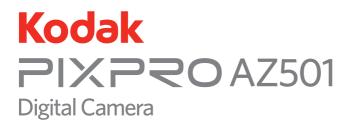

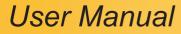

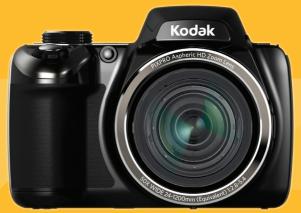

## **BEFORE YOU START**

#### **Declaration of Conformity**

Responsible Party: JK Imaging Ltd.

Address: 1411 W. 190th Street, Suite 550, Gardena, CA 90248, USA

Company Website: www.kodakcamera.jkiltd.com

#### For Customers in the U.S.A.

#### Tested to Comply with FCC Standards FOR HOME OR OFFICE USE

This device complies with part 15 of the FCC Rules. Operation is subject to the following two conditions: (1) This device may not cause harmful interference, and (2) this device must accept any interference received, including interference that may cause undesired operation.

#### For Customers in Europe

"CE" mark indicates that this product complies with the European requirements for safety, health, environment and customer protection. "CE" marked cameras are intended for sales in Europe.

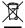

This symbol [crossed-out wheel bin WEEE Annex IV] indicates separate collection of electrical waste and electronic equipment in the European countries. Please do not throw the equipment into domestic refuse. Please use the return and collection systems available in your country for proper, safe disposal of this product.

#### About this Manual

Thank you for purchasing this KODAK PIXPRO Digital Camera. Please read this manual carefully and keep it in a safe place for future reference.

- JK Imaging Ltd. reserves all rights of this document. No part of this published manual may be reproduced, transmitted, transcribed, stored in a retrieval system or translated into any language or computer language, in any form, by any means, without the prior written permission of JK Imaging Ltd..
- All trademarks mentioned in this manual are used for identification purposes only and are properties of their respective owners.
- This manual provides you with instructions on how to use your new KODAK PIXPRO Digital Camera. Every effort has been made to ensure that the contents of this manual are accurate, however JK Imaging Ltd. reserves the right to make changes without notice.
- Throughout this manual, the following symbols are used to help you locate information quickly and easily:

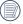

Indicates useful information.

Indicates precautions are to be taken while operating the camera.

2

## SAFETY NOTES

#### Safety notes for this camera

- Do not drop the camera or allow it to hit solid objects.
- Do not attempt to disassemble the camera.
- To prevent the camera from being damaged by moisture, do not use or store the camera in very humid environments, such as in rain or near bodies of water.
- Do not use or store the camera in dusty places or on a beach to prevent dust or sand from entering the camera, causing possible damage to it.
- Do not use or store the camera in a hot environment or under direct sunlight.
- Do not use or store the camera near a powerful magnetic field, for example near a magnet or transformer.
- Avoid touching the lens of the camera.
- Do not expose the camera to direct sunlight for a long period time.
- Turn the camera off, remove the battery and the memory card, and dry it within 24 hours if water accidentally comes in contact with the camera.

- When you take the camera from a cold place to a warmer environment, condensation may occur. Please wait for a reasonable period of time before you turn it on.
- When you use the camera, remove the battery if it overheats. Wait until the unit cools down.
- Download your photos and remove the memory card when you are going to store the camera for a long period of time.
- Store the camera in a dry environment and place it on a flat surface when you are going to store the camera for a long period of time.
- Before you remove the battery and memory card, the camera should be turned off.
- When you clean the body of the camera, do not use abrasive, alcohol-based or organic cleaner.
- Use the professional lens wiping cloth and dedicated cleaner to wipe and clean the lens.

3

#### Safety notes for battery

- If the rechargeable Li-ion battery is used for the camera, only charge it with the supplied battery charger.
- If battery fluid leaks inside the camera, contact our customer service department.
- If battery fluid leaks onto your skin, rinse your skin with clean water and seek immediate medical attention.
- Disposal of used batteries should be carried out in accordance with the local (national or regional) regulations.
- To prevent the battery from being damaged, do not drop the battery or allow it to hit solid objects or to be scratched by the objects.
- Do not let the battery come in contact with metal objects (including coins) to avoid short circuiting, discharging, excessive heat, or possible leakage.
- Do not attempt to disassemble the battery.
- Do not expose the battery to water. Always keep the battery contacts dry.

- Do not heat the battery or throw it into a fire to avoid a possible explosion.
- Do not store the battery in a hot environment or in direct sunlight.
- Only use the supplied battery.
- If the rechargeable Li-ion battery in this camera overheats during charging, stop charging immediately and wait until it cools down to resume charging.
- When the camera is stored for a long period of time, remove the battery and keep it in a dry place that is not accessible to the infants and children.
- In a colder environment, the performance of the battery could be noticeably reduced.
- When you install the battery, install it according to the positive and negative markings on the battery compartment. Never force it into the battery compartment.

4

#### Safety notes for memory card

- Do not drop the memory card or allow it to hit solid objects to avoid damaging it.
- Do not attempt to disassemble or repair the memory card.
- Do not expose the memory card to water. Always keep it dry.
- Do not remove the memory card when the camera is turned on. Otherwise, the memory card could be damaged.
- Do not directly edit the data on the memory card. Copy the data to your PC before you edit them.
- When the camera is stored for a long period of time, be sure to download your photos and remove the memory card. Store it in a dry environment.
- Format the memory card using the camera before you use it or insert a new one.
- We suggest buying only well-known, name brand memory cards to ensure peak performance.

- Do not modify the name of the files or folders of the memory card using your PC. Modifying the file names may cause the files to not be recognized on the camera or a possible error may occur.
- A photo taken with the camera will be stored in the folder that is automatically generated on the SD card. Do not store photos that are not taken using this camera in these folders as the pictures cannot be recognized during the playback.
- When you insert a memory card, make sure the notch of the card matches the markings on the top of the card slot.

#### **Other Safety Notes**

- Do not disconnect the power or turn the camera off during the update process. Doing so may cause incorrect data to be written and the camera may not power on later.
- Do not hang the neck strap of the camera around the neck of a child.
- When using your camera on an airplane, observe the relevant rules specified by the airline.
- Due to the limitations of manufacturing technology, the LCD screen may have a few dead or bright pixels. These pixels do no effect the quality or performance of the camera, photos or video.
- Do not expose the LCD screen to water. In a humid environment, only wipe it with a soft and dry cleaning cloth.
- If the LCD screen is damaged and the liquid crystal comes into contact with your skin, wipe your skin with a dry cloth immediately and rinse it with clean water. If liquid crystal comes into contact with your eyes, wash them with clean water at least for 15 minutes and seek immediate medical attention. If you accidentally swallow liquid crystal, rinse your mouth immediately and seek medical attention.

## CONTENTS

| BEFORE YOU START 1                                      |
|---------------------------------------------------------|
| SAFETY NOTES 3                                          |
| CONTENTS7                                               |
| GETTING READY 11                                        |
| Accessories Included 11                                 |
| Install lens cap and neck strap 12                      |
| Part Names13                                            |
| Installing Battery and Memory Card17                    |
| Charging Battery 19                                     |
| Turning Camera On and Off21                             |
| Symbol Description21                                    |
| Set your Language, Date/Time22                          |
| Set your Language, Date/Time after the first power-on22 |
| Resetting your Language22                               |
| Resetting Date/Time23                                   |
|                                                         |

| MODE OVERVIEW                                       | 24   |
|-----------------------------------------------------|------|
| Display Setting                                     | .24  |
| LCD Screen Display                                  | .25  |
| Overview of the screen icons in photo shooting mode | 25   |
| Overview of the Screen Icons in<br>Movie Mode       | 27   |
| Overview of the Screen Icons in<br>Playback Mode    | 28   |
| Using the Mode Dial                                 | .29  |
| Auto Mode                                           | .30  |
| Program AE                                          | 32   |
| Shutter Priority                                    | 32   |
| Aperture Priority                                   | .33  |
| Manual Mode                                         | .33  |
| Face Beautifier                                     | .34  |
| Panorama Mode                                       | .35  |
| Scene Mode                                          | .36  |
| Custom Settings                                     | . 38 |
|                                                     |      |

This Manual:http://www.manuallib.com/kodak/az501-digital-camerasuser-manual.html

7

#### BASIC OPERATION......40

| Using the Zoom Function | .40  |
|-------------------------|------|
| Focus Setting           | .41  |
| Macro Mode              | 42   |
| Self-Timer Setting      | .43  |
| Flash Mode              | .44  |
| White Balance Setting   | .45  |
| Continuous Shot         | .46  |
| EV Setting              | .47  |
| Exposure Compensation   | 47   |
| ISO                     | 48   |
| Shutter Adjustment      | 48   |
| Aperture Adjustment     | 49   |
| Using Quick Recording   | .49  |
| i Button Function Menu  | . 50 |

| PLAYBACK | . 5 | 1 |  |
|----------|-----|---|--|
|----------|-----|---|--|

| Viewing Photos and Videos                        | 51 |
|--------------------------------------------------|----|
| Thumbnail View                                   | 52 |
| Using Zoom Playback<br>(for still pictures only) | 53 |
| Photos and Video Deletion                        | 54 |
| Slideshow                                        | 55 |

#### USING THE MENUS ......56

| Photo Setup Menu                     |    |
|--------------------------------------|----|
| Expo Metering<br>(Exposure Metering) | 56 |
| Image Size                           | 57 |
| OIS                                  | 57 |
| Cont. AF                             | 58 |
| HDR                                  | 58 |
| Face Beautifier                      | 59 |
| Scene                                | 59 |

8

| Photo Shooting Setting Menu          | 61 |
|--------------------------------------|----|
| Quality                              | 61 |
| AF-Assist Beam                       | 62 |
| Digital Zoom                         | 62 |
| Date Imprint                         | 62 |
| Quick Review                         | 63 |
| Custom Settings                      | 63 |
| Movie Menu                           | 64 |
| Expo Metering<br>(Exposure Metering) | 64 |
| Video Quality                        | 65 |
| OIS                                  | 65 |
| Movie Setting Menu                   | 66 |
| Digital Zoom                         | 66 |
| Playback Menu                        | 67 |
| Playback                             | 67 |
| HDR                                  | 68 |
| Red-Eye Reduction                    | 69 |
|                                      |    |

| Rotate                               | 70 |
|--------------------------------------|----|
| Resize                               | 71 |
| i button playback function           | 72 |
| Playback Setting Menu                | 73 |
| Protect                              | 74 |
| Delete                               | 75 |
| DPOF<br>(Digital Print Order Format) | 76 |
| Trim                                 | 76 |
| Setup Menu                           | 77 |
| Power Saver                          | 78 |
| Sound Settings                       | 78 |
| Language                             | 79 |
| Zone                                 | 79 |
| Date/Time                            | 79 |
| LCD Brightness                       | 79 |
| File / Software                      | 80 |
| Format Memory                        | 80 |
|                                      |    |

# This Manual:http://www.manuallib.com/kodak/az501-digital-cameras-user-manual.html

| Copy to Card   | 81 |
|----------------|----|
| File Numbering | 81 |
| Reset          | 82 |
| FW Version     | 82 |
| CONNECTIONS    |    |

| Using the PictBridge Menu | 90 |
|---------------------------|----|
| Print (with Date)         | 90 |
| Print (without Date)      | 91 |
| Print Index               | 92 |
| Print DPOF Images         | 93 |
| Exit                      | 93 |

| APPENDICES                   | . 94 |
|------------------------------|------|
| Specifications               | 94   |
| Prompts and Warning Messages | 98   |
| Troubleshooting              | 102  |

10

## **GETTING READY**

#### Accessories Included

Your camera box should contain the camera model you purchased along with the following accessories. If anything is missing or appears to be damaged, please contact your retailer.

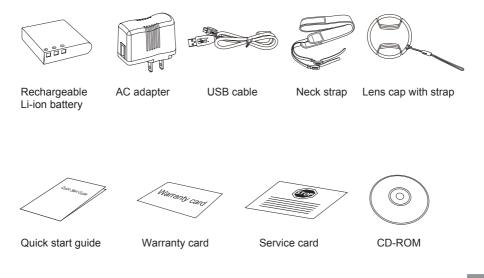

### Install lens cap and neck strap

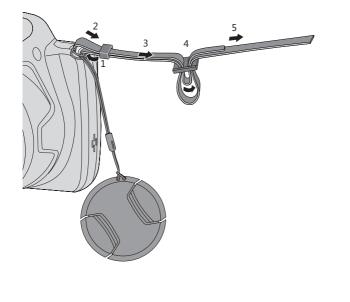

12

#### Part Names

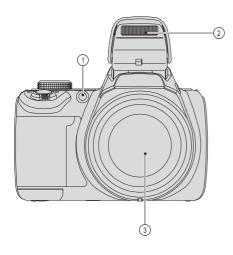

- 1 AF Assist Beam/Self-timer Lamp
- 2 Flash Lamp
- 3 Lens

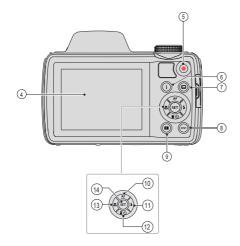

- 4 LCD Screen
- 5 Fast Video Recording Button
- 6 i Button
- 7 Menu Button
- 8 Display Button
- 9 Playback Button
- 10 AF Button/Arrow Button (Up)
- 11 Flash Button/Arrow Button (Right)
- 12 Delete Button/Self-timer Button/Arrow Button (Down)
- 13 Macro Button/Arrow Button (Left)
- 14 SET Button

14

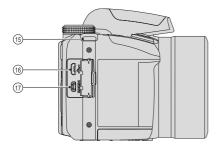

- 15 Strap Eyelet
- 16 USB Port
- 17 HDMI Port

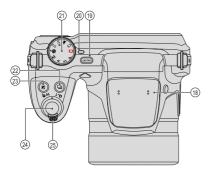

- 18 Microphone
- 19 Power Button
- 20 LED Indicator Lamp
- 21 Mode Dial
- 22 Continuous Capture Button
- 23 Exposure Compensation Button
- 24 Shutter Button
- 25 Zoom Lever

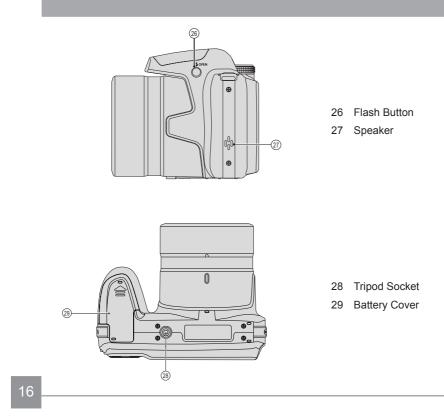

### Installing Battery and Memory Card

1. Open the battery cover.

Insert the battery into the battery slot in the correct position as shown in the following diagram:

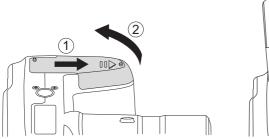

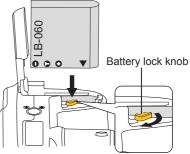

17

 Insert the memory card into the memory card slot as shown in the diagram below:

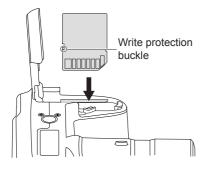

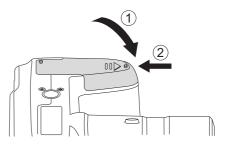

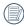

The memory card (SD/SDHC) is optional and not included in all camera packaging. If you have to purchase a memory card, select one with storage capacity between 4GB and 32GB to ensure correct data storage.

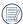

To remove your memory card, open the battery cover, gently press the memory card to eject it and remove it carefully.

18

This Manual:http://www.manuallib.com/kodak/az501-digital-camerasuser-manual.html

4. Close the battery cover.

## Charging Battery

Before charging the battery, ensure that the battery is inserted properly and the camera is off.

- 1. Connect the camera and the power charger using the supplied USB cable. (The plug shape of the power charger may vary depending on the country or region. The actual item may vary from the drawing below).
- 2. Insert the plug of the power charger into the wall outlet to charge the battery.

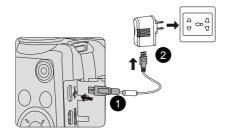

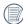

The charger is for indoor use only.

After the battery is stored for a long period of time, use the supplied power charger to charge the battery prior to use.

3. When the camera is turned off, you can also connect the camera to your PC using a USB cable to charge the battery.

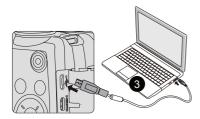

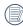

Charging indicator: Flashing red: Charging Steady green: Charging complete To have maximum battery life, charge the battery for at least 4 hours the first time.

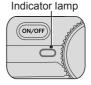

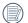

Please charge the battery indoors between 0°C and 40°C.

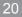

#### Turning Camera On and Off

Press the Power button to turn the camera on. To turn the camera off, press the Power button again.

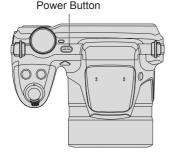

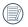

Press and hold the Playback button to power on and enter Playback mode.

### Symbol Description

In the instructions below, the following symbols may be used throughout this manual on how to operate the camera. This is to facilitate better understanding.

「Item properties」: The optional properties in

The optional properties in the camera interface are indicated by the symbol 「」.

## Set your Language, Date/Time

## Set your Language, Date/Time after the first power-on

- 1. When you turn the camera on for the first time, the language selection screen appears.
- 2. Press the arrow buttons to select your desired language.
- After you press the 
   button to confirm the selection, the Date/Time settings screen appears.
- Press the left/right arrow button to select the Date/Time to be adjusted: Time is displayed in yyyy:MM:dd HH:mm.
- 5. Press the up/down arrow button to adjust the value for the selected Date/Time.
- Press the (s) button to confirm the time settings and the snapshot screen appears.

#### **Resetting your Language**

22

After you set your language for the first time, follow the instructions below to reset your language.

1. Press the Power button to turn the camera on.

- Press the 
   button, press the up/down arrow button to select
   and press the 
   button to enter the menu.
- Press the up/down arrow button to select
   , and press the button or right arrow button to enter the menu.
- Press the arrow buttons to select your desired language and press the m button to confirm.
- 6. Press the 🖲 button and the snapshot screen appears.

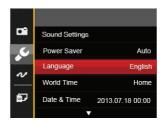

| Langua                   | ge        |
|--------------------------|-----------|
| 繁體中文                     | Español   |
| 简体中文                     | Português |
| 日本語                      | Italiano  |
| 한국어                      | Deutsch   |
| English                  | Русский   |
| Français                 | Svenska   |
| <ul> <li>Back</li> </ul> |           |

#### **Resetting Date/Time**

After you set your Date/Time for the first time, follow the instructions below to reset date and time.

- 1. Press the Power button to turn the camera on.
- Press the 
   button, press the up/down arrow button to select
   and press the
   button to enter the menu.
- Press the up/down arrow button to select
   , and press the button or right arrow button to enter the menu.

- Press the left/right arrow button to select the Date/Time to be adjusted: Time is displayed in yyyy:MM:dd HH:mm.
- Press the up/down arrow button to press the value for your selected block. After you finish your settings, press the button to confirm.
- Press the button and the following snapshot screen appears.

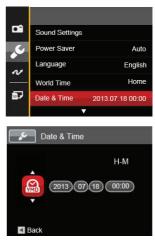

## MODE OVERVIEW

## **Display Setting**

Press the button to display the settings: Classic, Full, Off.

Classic: Displays the camera parameters on screen

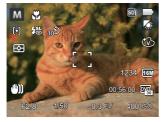

Full: Camera parameters with Grid and Histogram

Off: Does not display any additional icons on screen

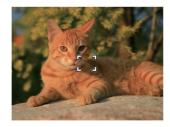

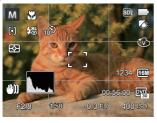

24

## LCD Screen Display

## Overview of the screen icons in photo shooting mode

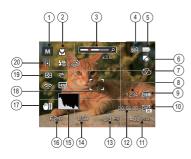

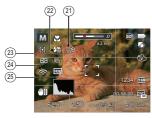

1 Shooting Mode Icons

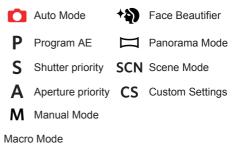

- 3 Zoom Display (By turning the Zoom Lever)
- 4 SD Memory Card/Built-In Memory
- 5 Battery Status

2

6 White Balance (Adjustable in **P S A M** Mode)

25

- 7 Color Effect (Adjustable in **PSAM** Mode)
- 8 Number of remaining shots
- 9 Image Size
- 10 Video Quality

- 11 ISO Value (Adjustable in PSAM +) Mode)
- 12 Remaining Recording time
- 13 Exposure Compensation (EV value) (Adjustable in PSA +) Mode)
- 14 Shutter Speed (Adjustable in **S M** Mode)
- 15 Histogram
- 16 Aperture Value (Adjustable in A M Mode)
- 17 Image stabilization
- 18 Focus Frame
- 19 Expo Metering

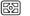

AiAF ſΟ Spot

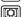

- Center
- 20 AF Mode

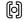

- Single-AF
- Multi-AF (bod)
  - $\sim$ **Object Tracking**
- 21 Self-Timer

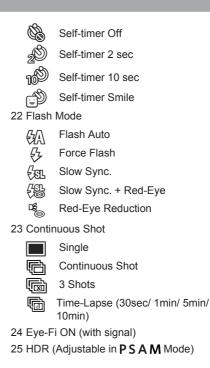

26

#### Overview of the Screen Icons in Movie Mode

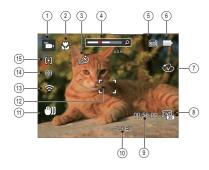

- Movie Mode Icons 1
- Macro Mode 2
- 3 Self-Timer

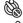

Self-timer Off

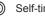

Self-timer 10 sec

- 4 Zoom Display (by turning the Zoom Lever)
- SD Memory Card/Built-In Memory 5
- **Battery Status** 6

- 7 Color Effect
- 8 Video Quality
- 9 Remaining Recording time
- 10 Exposure Compensation (EV value)
- 11 Image stabilization
- 12 Focus Frame
- 13 Eye-Fi ON (with signal)
- 14 Expo Metering

| 53 | AiAE |
|----|------|
|    | Spot |

Center ത്ര

#### 15 AF Mode

- For optimal video shooting, it is recommended that an SDHC memory card be used. If you shoot video using only the camera's internal memory, the end results may have image jitter, noise and vastly shorter recording times

Optical Zoom and Digital Zoom can be adjusted (200X in total). Digital Zoom can be adjusted to 4X.

#### Overview of the Screen Icons in Playback Mode

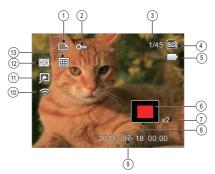

| 1 | DPOF File                                                                                                    | Image Zone |                         |  |
|---|----------------------------------------------------------------------------------------------------|------------|-------------------------|--|
| 2 | 2 File Protection                                                                                              |            | Shooting Date           |  |
| 3 | 3Memory space (indicating the current number<br>of photos and total number of photos)10Eye-Fi ON (with signal) |            | Eye-Fi ON (with signal) |  |
| 4 | SD Memory Card/Built-in Memory                                                                                 |            | Red-Eye Reduction       |  |
| 5 | Battery Status                                                                                                 |            | HDR                     |  |
| 6 | Zoom Magnification Area                                                                                        |            | Date Folder             |  |
| 7 | Image Zoom Ratios                                                                                              |            |                         |  |

28

## Using the Mode Dial

This camera provides a convenient mode dial that allows you to manually switch between different modes with ease. The available modes are listed below:

| Mode Name            | Icon | Description                                                                                                    |
|----------------------|------|----------------------------------------------------------------------------------------------------|
| Auto Mode            | C    | In this mode, the optimal conditions for taking pictures will be set<br>based on the subject and environment. It is the most commonly used<br>mode for taking pictures.   |
| Program AE           | Р    | Under different scenes, the user can switch the ISO and EV value according to personal preference, the camera can automatically set the shutter speed and aperture value. |
| Shutter<br>priority  | S    | Setting allows you to choose a specific shutter speed so the camera will adjust the aperture automatically to ensure correct exposure.                                    |
| Aperture<br>priority | Α    | Allows you to choose a specific aperture and the camera will automatically adjust the shutter speed to match it.                                                          |
| Manual Mode          | Μ    | Many of the camera settings can be configured manually in this mode.                                                                                                    |
| Face<br>Beautifier   | +2)  | This mode automatically enhances facial features with skin softening touches and eye brightening capabilities.                                                            |
| Panorama<br>Mode     | П    | You can take a panoramic photo in this mode.                                                                                                    |
| Scene Mode           | SCN  | Choose from 11 different pre-set scene types and effects for your photos.                                                                                                 |
| Movie Mode           |      | Record videos.                                                                                                    |
| Custom<br>Settings   | CS   | The user can store the frequently used shooting modes and parameters and switch to this mode for quick adjustment.                                                        |

### This Manual:http://www.manuallib.com/kodak/az501-digital-camerasuser-manual.html

29

### Auto Mode 🗖

Auto Mode is the easiest mode to take photos. While operating in this mode, the camera automatically optimizes numerous camera settings to adjust your photos and videos for the best possible results.

Follow these steps:

- 1. Press the Power button to turn the camera on.
- 2. Turn the Mode Dial to 🚺 .
- 3. Hold the camera steadily and aim at the subject. The optimum scene mode will be selected automatically.
- 4. Press the shutter button half-way down to focus. The LCD screen will show a green focus frame when the subject is in focus.
- 5. Press the shutter button all the way down to take pictures.

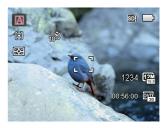

30

| Mode Name          | Description                                                                                                    |
|--------------------|----------------------------------------------------------------------------------------------------|
| Andscape Mode      | For landscapes, will automatically adjust the exposure and reproduce vivid green and blue colors.                                                    |
| Portrait Mode      | Most suitable for capturing people with focus on their faces.                                                                                        |
| M Backlit Portrait | When the sun or any other light source is behind you, will<br>automatically adjust the foreground exposure to produce the<br>best pictures possible. |
| Wacro Mode         | To produce more detailed close-ups, will automatically engage the camera's Macro Mode and automatically focus the lens.                              |
| Auto Mode          | The camera will automatically adjusts the exposure and focus to ensure the best possible pictures.                                                   |

## Program AE P

When  $\mathbf{P}$  (Program AE) mode is selected, you can adjust the EV value and ISO value.

Turn the mode Dial to P and press the button to configure settings.

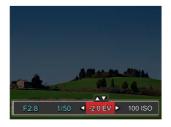

- 2. Press the left/right arrow button to select an adjustment item.
- 3. Press the up/down button to adjust the parameters.
- Press the important button to engage the settings and enter the shooting screen.

### Shutter Priority S

When **S** (Shutter Priority) is selected, you can adjust the shutter speed ,ISO value and EV value. The camera automatically sets the aperture value based on the shutter speed value and ISO value to get the most appropriate exposure value.

1. Turn the mode Dial to **S** and press the button to configure settings.

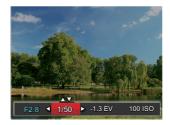

- 2. Press the left/right arrow button to select an adjustment item.
- 3. Press the up/down button to adjust the parameters.
- 4 Press the (m) button to confirm the settings and enter the shooting screen.

32

## Aperture Priority A

When selecting  $\mathbf{A}$  (Aperture Priority) mode, you can adjust the aperture size / EV value and ISO value. Selecting a large aperture opening will emphasize the point of focus and show a blurry background and foreground. A small aperture opening will keep both the background and main object in clear focus.

1. Turn the mode Dial to **A** and press the button to configure settings.

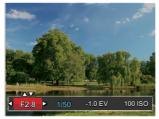

- 2. Press the left/right arrow button to select an adjustment item.
- 3. Press the up/down button to adjust the parameters.
- 4 Press the (sr) button to confirm the settings and enter the shooting screen.

## Manual Mode M

When selecting manual (  $\mathbf{M}$  ) mode, you can set the aperture / shutter speed manually and ISO value.

 Turn the Mode Dial to **M** and press the button to configure settings.

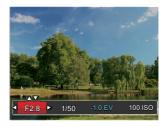

- 2. Press the left/right arrow button to select an adjustment setting.
- 3. Press the up/down button to adjust the parameters.
- 4. Press the (sr) button to confirm the settings and enter the shooting screen.

# Face Beautifier \*

In Portrait Mode, the camera is set to automatically adjust camera exposure for realistic portrayal of skin tones.

- 1. Turn the Mode Dial to select Face Beautifier Mode ( + ).
- 2. Press the (a) button and press the up/ down button to select 🛐 .
- Press the left/right arrow button to select Face Beautifier and press the 
   button to confirm and return to photo shooting mode.

Beautifier Mode has 3 effects:

- R Effect 1: Skin Soften
- Reflect 2: Skin Soften + Eye Brightening
- Reflect 3: Skin Soften + Eye Brightening + Eye Enlargement

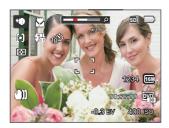

34

## Panorama Mode 🖂

With Panorama Mode, you can take a series of pictures which will be stitched automatically into a ultra-wide panoramic picture by the camera.

Follow the steps below:

- 1. Turn the Mode Dial to Panorama Mode (
- 3. Compose the first view of the panoramic picture on the LCD screen and press the Shutter button to capture the image.

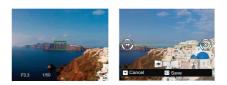

- 4. After taking the first photo, two guide icons will appear on both sides of the LCD screen. Please move the camera along a straight line at the direction of arrow until the two guide icons are overlapped and the positioning frame turns green, the camera will take a photo. Repeating this step can take up to 4 photos.
- If continuous pictures are less than 4 shots, press the i button and the camera will stitch the pictures automatically. Press the playback button to enter playback mode to see the effect.
- 6. If you take 4 pictures, the camera will automatically stitch the pictures. Press the playback button to enter playback mode to see the effect.

35

|     | $\sim$ |     |    |
|-----|--------|-----|----|
|     |        |     | А  |
|     |        | -)  | 71 |
| · · |        | =7, | ٢. |
|     |        |     |    |

Flash Mode, Self-Timer, Macro Mode, and Exposure Compensation are all disabled in Panorama Mode.

In the process of shooting in the panoramic mode, when the LCD screen shows "Improper alignment.Please try again.", it means that in the process of camera moving, the moving angle is off the green line, shooting can't be done. It should make shooting again.

In order to guarantee the shooting effect in the panoramic mode, please keep moving horizontally and reduce the shake in the process of camera movement.

In Panorama mode, up to 4 photos can be captured when the image size is set at 2MP.

# Scene Mode scn

You can select an appropriate mode from the 11 scene modes according to the type of environment you are shooting. The camera then configures the most appropriate settings automatically.

Turn the Mode Dial to the Scene Mode to enter the Scene Mode menu. What the LCD screen displays is shown in the screen shot below:

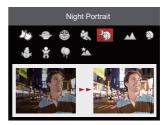

36

|                                                                                                    | Scene           | Description                                                                                                    |
|----------------------------------------------------------------------------------------------------|-----------------|----------------------------------------------------------------------------------------------------|
| 23                                                                                                    | Pet Mode        | Rapidly identify pet (dog/cat), capture the dynamic moment of pet.                                                          |
|                                                                                                    | Sunset          | For sunsets. Capture subjects in strong sunlight.                                                                           |
|                                                                                                    | Fireworks       | For fireworks at night. Slower shutter speed is adjusted for brilliant images. The use of a tripod is recommended.          |
| E.                                                                                                    | Sport           | For fast-moving subjects. Capture sharp, action shots with minimal blur. This mode is not recommended for shooting indoors. |
| 20                                                                                                    | Night Portrait  | For portraits against night scenery.                                                                                        |
| $\square$                                                                                                    | Landscape       | For landscapes and outdoor shots. Vivid reproduction of green and blue.                                                     |
| Ð                                                                                                    | Portrait        | Most suitable for capturing people with focus on their face.                                                                |
| , de la companya de la companya de l | Snow            | For snow scenes. Reproduce natural, clear white scenes.                                                                     |
| <b>S</b>                                                                                                    | Children        | Turns off flash automatically. Avoids disturbing subject, suitable for taking photos of children.                           |
| $\bigcirc$                                                                                                    | Party           | Suitable for taking indoor party pictures, even under the complicated lighting conditions.                                  |
| Â                                                                                                    | Night Landscape | For night scenes. The use of tripod is recommended.                                                                         |

This Manual:http://www.manuallib.com/kodak/az501-digital-camerasuser-manual.html

37

# Custom Settings CS

The user can store the frequently used shooting modes and parameters and switch to this mode for quick adjustment.

# Settings under CS mode (unset state or state after reset):

 Turn the mode dial to select the CS mode, and enter the setup screen, as shown in the figure below:

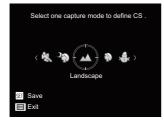

38

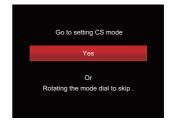

#### Settings under non-CS mode:

- 1. Select any mode or scene mode to be stored.
- 2. Set your desired parameters in the current mode.
- Press the 
   button, press the up/down arrow button to select 
   , and press the 
   button to enter the menu.
- Press up/down arrow button to select 
   , and press the 

   button or right arrow button to enter the menu.

Press the down arrow button select
 Custom Settings and press the isolation or the right arrow button to enter the menu.

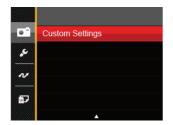

6. Select  $\lceil Yes \rfloor$  to save or  $\lceil No \rfloor$  to cancel.

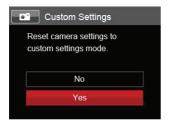

- 7. Turn the mode dial to switch to the custom settings ( **CS** ).
- 8. The photo settings you stored the last time are invoked.
  - D

When the **CS** mode is used for the first time, there is no preset parameter stored in the **CS** mode.

🕞 Ui

Under the **CS** mode, if you need to retain or modify the set parameters (except the parameters in (a)) in restart or all modes. Please enter the 「Custom Settings」 menu and select 「Yes」 after setup. Otherwise, the parameter settings are not retained in the case of switching on/off or mode switching.

If you want to remove the parameter setting of 「Custom Settings」, please see the reset function on page 82 to operate.

# **BASIC OPERATION**

# Using the Zoom Function

Your camera is equipped with two types of zoom functions: Optical Zoom and Digital Zoom. Toggle the Zoom Lever of the camera to zoom in or out of the subject while taking pictures.

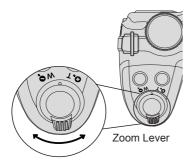

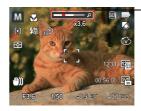

Zoom Indicator

When the Optical Zoom reaches the threshold as Digital Zoom, release and turn the Zoom Lever to T to switch between the Optical zoom and Digital zoom.

40

# **Focus Setting**

In different photo shooting modes, you can select different focus methods.

1. Press the up arrow button ( **AF** ) to display the settings screen.

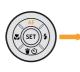

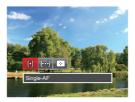

2. Press the left/right to select the following 3 modes:

| 1 | 7. | 5  |
|---|----|----|
|   | ю  | וכ |
| ų | 5  | Ľ  |
|   |    |    |

Single-AF: The focus frame appears on the center of the LCD screen to focus on the subject.

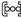

bod Multi-AF: The camera automatically focuses the subject in a wide area to find the focus point.

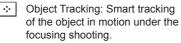

3. Press the (sr) button to confirm the settings and exit the menu.

| $\sim$ |
|--------|
|        |
|        |
| =      |
|        |

Once enabled, Object Tracking will only work when lens is focused on the object.

# Macro Mode

The Macro Setting is ideal for shooting small objects or close-up photos. This mode allows you to focus on subjects very close to the camera.

1. Press the left arrow button ( 🞇 ) to enter the Marco Menu.

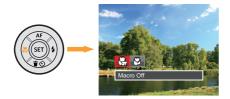

- 2. Press the left/right to select the following 2 modes:
  - Macro Off Select this option to disable Macro.
  - 🔂 Macro On

Select this option to make focusing on the object closer to the lens (At the W side, the shooting distance should be more than 1 cm).

3. Press the mouth button to confirm the settings and exit the menu.

#### 42

# Self-Timer Setting

Using this function can take photos at regular time. The camera can be set to shoot after 2 seconds, 10 seconds since pressing the shutter or shoot after smile.

1. Press the down arrow button ( 👕 🖒 ) to enter the self-timer menu.

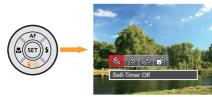

Press left/right to select the following 4 modes:

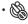

- Self-Timer Off Disables the Self-Timer.
- Self-Timer 2 sec A single picture is shot 2 seconds after the Shutter Button is pressed.

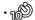

Self-Timer 10 sec A single picture is shot 10 seconds after the Shutter Button is pressed.

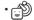

- Self-Timer Smile Press the Shutter Button and a picture will be taken immediately after a smile is detected.
- Press the (sr) button to confirm the settings and exit the menu.
- - When enabling the self-timer, pressing the shutter or Down arrow button can disable the self-timer and return to the shooting screen, and keep the selftimer setting.

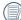

When enabling the smile detection, pressing the shutter or SET key can disable the self-timer without keeping the self-timer setting.

# Flash Mode

The Flash is used to illuminate a subject in low light or for fill-in lighting to achieve better illumination of a subject with pronounced shadows.

1. Press the Flash Button  $\overset{\text{\tiny source}}{O}$  to pop up the flash.

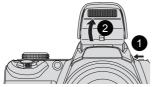

2. Press the right arrow button ( 🖕 ) to enter the Flash Settings Menu.

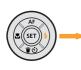

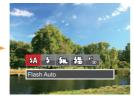

 Press the left/right to select the following 5 modes:

- Hash Auto Camera flash goes off automatically based on existing light conditions.
- 5 Force Flash The flash will engage with each shot even if there is enough available light to take the photo without flash.
- √SL Slow Sync. This allows for night scenery photos that include people in the foreground. The use of a tripod is recommended when shooting with this setting.
- Construction
   Slow Sync. + Red-Eye
   Use this mode for slow synchro shots with red-eye reduction.
- Red-Eye Reduction The camera emits a brief preflash before the picture is taken to reduce red-eye effects.
- 4. Press the (sr) button to confirm the settings and exit the option.

44

# White Balance Setting

The white balance function allows adjustment of the color temperature for different light sources(Adjustable in **PSAM** Mode).

Follow the steps below to set white balance of the camera:

1. Press 🐨 button to enter White Balance Menu.

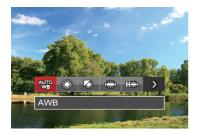

2. Press the left/right to select the following 8 modes:

- AUTO AWB
- 🎇 Daylight
- 🕼 Cloudy
- Fluorescent
- 日本 Fluorescent CWF
- Incandescent
- Manual WB (Fully press the shutter button to detect the white balance value)
- Color Temp. (1900K~10000K)
   Press direction buttons Up / Down to "Adjust the K value";
   Press the direction button Left to exit the K value.
- 3. Press the 🔊 button to confirm the settings and exit the menu.

# Continuous Shot

Follow the steps below to configure the Continuous Shot Settings:

1. Press the 🕲 to enter the Continuous Shot Menu.

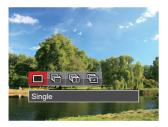

- 2. Press the left/right to select the following 4 modes:
  - Single Capture a single shot only.
  - Continuous Shot Shoot at the rate of 9 pictures per second with the maximum pixel setting.

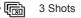

- Time-Lapse
   Take pictures based on the preset interval (30sec/ 1min/ 5min/ 10min).
- 3. Press the (s) button to confirm the settings and exit the menu.
- 4. Press the Shutter button to start continuous shooting.

The flash is disabled in this mode in order to achieve quick succession of shots.

46

# EV Setting

The EV function menu of the camera includes functions, such as EV adjustment, ISO, Shutter Adjustment, Aperture Adjustment, etc. Using the appropriate function settings can improve your pictures.

To select the best setting for optimum photos, follow these steps:

- 1. Press the D button to display the settings screen.
- 2. Press the left/right arrow button to select the setting options.

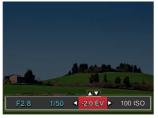

- 3. Press the up/down button to adjust the option values.
- 4. Press (iii) button to complete the setting and enter shooting mode.

#### **Exposure Compensation**

Set up to adjust the picture brightness. In the case of a very high contrast between the photographed object and the background, the brightness of the picture can be appropriately adjusted. (Adjustable in **PSA** \* Di Mode)

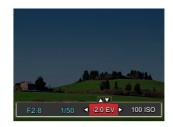

The adjustable range of exposure value is from EV -2.0 to EV+2.0.

### ISO

The ISO function allows you to set the sensitivity of the camera's light sensor based on the brightness of the scene. To improve the camera's sensor performance in darker environments, a higher ISO value is required. A lower ISO value is needed when shooting in brighter conditions.

Pictures taken at higher ISO settings will generally have more noise than those taken at lower ISO settings. (Adjustable in **P S A M +** Mode)

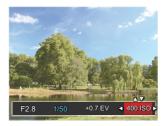

The camera's ISO settings include: automatic, 80 100, 200, 400, 800, 1600 and 3200.

#### **Shutter Adjustment**

You can adjust the shutter speed value. Selecting a higher shutter speed will capture fast moving objects more clearly. Selecting a slower shutter speed will result in some motion blur of moving objects. (Adjustable in **S M** Mode)

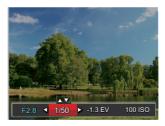

48

#### **Aperture Adjustment**

You can adjust the aperture size value. Selecting a large aperture opening will emphasize the point of focus and show a blurry background and foreground. A small aperture opening will keep both the background and main object in clear focus. (Adjustable in **A M** Mode)

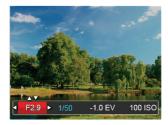

# Using Quick Recording

In shooting mode, press the Recording shortcut button ( ) to begin recording video.

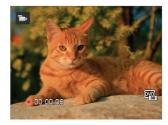

After finishing, press the Recording short cut button or the Shutter Button to stop and store the video. The camera will return to shooting mode automatically.

# i Button Function Menu

## Mode: PSAM

The Image Color Setting allows you to select different color effects.

- Press the i button to select the Image Color Setting Menu.
- 2. Press the left/right arrow button to select the Image Color Setting options.

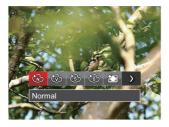

There are 7 Image Color options in photo shooting mode PSAM:

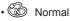

Wivid

#### 50

- 🕲 Sepia
- Black and White
- Kignetting
- 街 Salon
- 🔠 Dreamy

There are 4 Image Color options in Movie Mode

- B Normal
- 🛞 Vivid
- 🕲 Sepia
- Black and White

# PLAYBACK

# Viewing Photos and Videos

Photos and videos are previewed in portrait mode even when made as landscape. To view photos and videos on LCD screen:

- 1. After pressing the 
  button, the last photo or video clip taken will be displayed on the LCD screen.
- 2. Use the Left/Right navigation buttons to scroll through the photos or video clips stored in the internal memory or on the SD memory card.

3. To play a selected video clip, press the imbutton to enter the Movie Playback Mode. During video playback, the operating instructions will appear on the screen. Press the Left/ Right button, and press the imbutton to engage the following actions:

Play mode

Pause mode

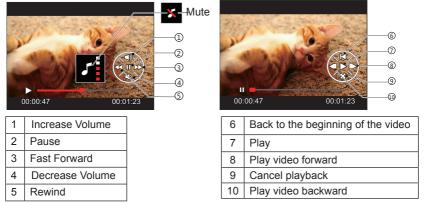

This Manual:http://www.manuallib.com/kodak/az501-digital-camerasuser-manual.html

51

# Thumbnail View

When in Playback Mode, rotate the Zoom Lever counter clockwise to the  $w \diamondsuit position$ to display thumbnail images of the photos and videos on the screen. (the picture is displayed in horizontal position)

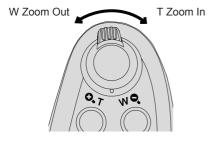

- 1. Slide the Zoom Lever to switch between 3x3 and 4x4 thumbnails.
- When a 3x3 or 4x4 thumbnail is displayed, press the arrow buttons to select a picture or video clip to view.

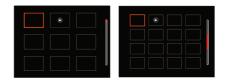

- Press the arrow buttons to select a picture or video clip to view and press the button to restore it to the original size.
  - If the bindicator appears on the LCD, then a movie file is currently being displayed.

52

# Using Zoom Playback (for still pictures only)

When playing back photos, you can also use the Zoom Slider to zoom in on the photos 2 to 8 times.

- 1. Press the button to switch to Playback Mode.
- 2. Horizontal: Press the left/right button to select a picture to be zoomed in.

Vertical: Press the left/right button to select a picture to be zoomed in.

- 3. Rotate the Zoom Lever clockwise to (  $\textcircled{\sc c}, \intercal$  ) to zoom in.
- 4. The bottom right corner of the screen will display the number of times and area of the photo zooming operation.

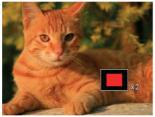

- 5. Press the arrow buttons to navigate and select a part of the image to be zoomed in.
- Press the important between the second second

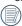

Movie images cannot be magnified.

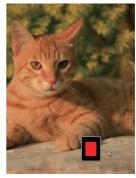

# Photos and Video Deletion

In playback mode, press the down arrow button (  $\Rightarrow \diamond$ ) to delete your photos and videos. To delete photos or videos:

- 1. Press the button to switch to playback mode.
- 2. Press the left/right arrow button to select the photos and videos to be deleted.
- 3. Press the down arrow button (  $\overrightarrow{\bullet}$  ) and the deletion screen is displayed.

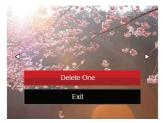

4. Press the up/down arrow button to select 「Delete One」 or 「Exit」 and press the (\*\*) button to confirm.

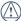

Erased photos/video clips cannot be recovered.

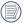

Please refer to page 75 for instructions on deleting more than one image at a time.

#### 54

# Slideshow

You can use this setting to view the pictures taken by the method of slide playing.

- 1. Press (a) button to enter playback screen.
- 2. Press (s) button to enter the slide option (except for vedio file).
- Press the left/right button to select slideshow playing or 「Cancel」 to return to the playback screen.

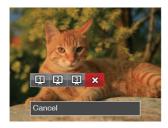

4. Press the (sr) button to confirm the setting.

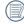

Pictures rotate automatically during a slide show.

|   | Slide playing function supports movie playing. |
|---|------------------------------------------------|
| U | playing.                                       |

# **USING THE MENUS**

# Photo Setup Menu

## Mode: C PSAM \* SCN

- 1. In Photo Shooting Mode, press the button to enter the Photo Shooting Menu.
- 2. Press the up/down arrow button to select the Photo Shooting Menu to be set.
- Press the left/right arrow button to select the Photo Shooting Menu to be set and press the (iiii) button to confirm.

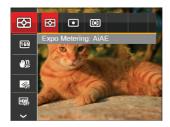

Refer to the following pages for more details about each setting.

#### Expo Metering (Exposure Metering)

Use this setting to select the "target" size of the camera's field of view to be metered.

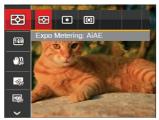

There are 3 options:

- AiAE (Artificial Intelligence AE) targets the camera's entire field of view.
- Spot metering targets a small area in the center of the camera's field of view.
- Center metering targets a slightly larger area in the center of the cameras field of view.
- AIAE (Artificial Intelligence AE): Automatically selects the central and peripheral metering, to calculate the reasonable value of metering by weighting.

56

#### Image Size

The size setting refers to the image resolution in pixels. A higher image resolution allows you to print that image in larger sizes without degrading the image quality.

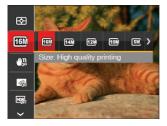

The bigger the number of recorded pixels is, the better the image quality becomes. As the number of recorded pixels lessen, you will be able to record more images on a memory card.

#### OIS

This mode can help reduce photo blur caused by unintentional hand shake, low light or slow shutter speed.

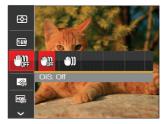

|     | $\sim$ | - |
|-----|--------|---|
|     |        |   |
| 1   |        |   |
| ١.  |        | 7 |
| · \ |        |   |
|     |        | 2 |

Use Stabilization Mode in dark environments or when using a slower shutter speed.

| 1 |          |          |  |
|---|----------|----------|--|
| 1 |          | ΞM       |  |
|   | $\equiv$ | 3//      |  |
| V | -        | <u>-</u> |  |
|   | ~        | _        |  |

Shooting in a windy or unstable environment (such as a moving vehicle) may cause blurred images.

#### Cont. AF

Enable the continuous AF to be able to continuously focus automatically when taking pictures.

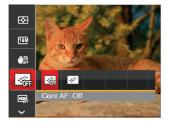

There are 2 options:

- Off
- On

#### HDR

Use this setting to control wide dynamic image range when taking static pictures. Photos with extreme contrast of bright and dark areas will still maintain distinguishable detail and depth.

(Use of tripod is recommended)

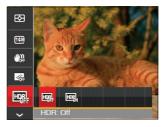

There are 2 options:

- Off
- On

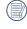

In the scenario with high light contrast (too dark or too light), this function can be used to shoot satisfactory photos.

58

#### **Face Beautifier**

Set the effect of the Face Beautifier mode.

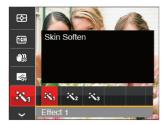

Face Beautifier Mode has 3 effects:

- 🕅 Effect 1: Skin Soften
- 2 Effect 2: Skin Soften + Eye Brightening
- 🗱 Effect 3: Skin Soften + Eye Brightening + Eye Enlargement

#### Scene

Select the scene mode under the SCN mode.

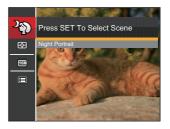

| · Shooting menu in | the shooting mode (O: Optional | X: Not optional) |
|--------------------|--------------------------------|------------------|
|--------------------|--------------------------------|------------------|

|             | Shooting Modes |   |   |   |   |     |
|-------------|----------------|---|---|---|---|-----|
| Options     | 0              | Р | S | А | м | +2) |
| 63          | 0              | о | 0 | о | 0 | 0   |
| <b>16</b> M | 0              | 0 | 0 | 0 | 0 | 0   |
| - CAP       | х              | 0 | 0 | 0 | 0 | 0   |
| OF          | х              | 0 | 0 | 0 | 0 | 0   |
|             | х              | 0 | 0 | 0 | 0 | х   |
| æ,          | х              | х | х | x | х | 0   |

60

# Photo Shooting Setting Menu

## Mode: C PSAM \* C SCN

 Press the 

 button in Photo Shooting Mode and press the up/down button to select
 .

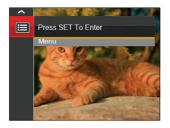

- 2. Press the in button to enter the menu.
- Press the up/down arrow button to select the item to be set and press the 

   button or right arrow button to enter the menu.

#### Quality

The Quality Setting can be used to adjust the image compression ratio.

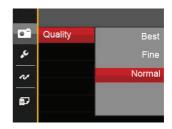

There are three options for picture quality:

- Best (16M Average File Size: 4.0MB)
- Fine (16M Average File Size: 2.5MB)
- Normal (16M Average File Size: 2.0MB)

#### **AF-Assist Beam**

In a darker environment, AF Assist Beam can be turned on for better focus.

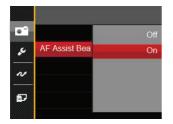

#### **Digital Zoom**

Turn on or off the digital zoom.

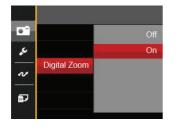

62

#### **Date Imprint**

Include a Date/Time stamp on the photo image.

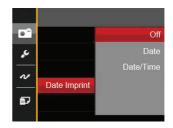

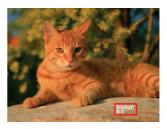

- Off
- Date
- Date / Time

#### **Quick Review**

This option allows quick review of the photos immediately after they are taken. Each photo is displayed on the LCD screen based on the selected time.

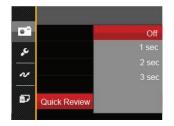

There are 4 options:

- Off
- 1 sec
- 2 sec
- 3 sec

#### **Custom Settings**

Custom Settings stores the current photo shooting mode and its parameters. The stored mode and parameters are directly invoked in Custom Settings mode.

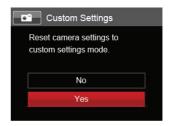

There are 2 options:

- No
- Yes

# Movie Menu

#### Mode:

Turn the mode dial, select the node and press the button to enter the Movie Menu.

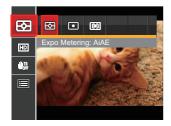

- 2. Press the up/down arrow button to select the Movie Menu to be set.

#### Expo Metering (Exposure Metering)

Use this setting to select the "target" size of the camera's field of view to be metered.

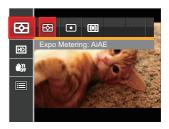

There are 3 options:

- AiAE (Artificial Intelligence AE) targets the camera's entire field of view.
- Spot metering targets a small area in the center of the camera's field of view.
- Center metering targets a slightly larger area in the center of the cameras field of view.

64

|     | $\frown$ |
|-----|----------|
| 1   |          |
| (   | =//1     |
| 1   |          |
| · ` |          |

AIAE (Artificial Intelligence AE): Automatically selects the central and peripheral metering, to calculate the reasonable value of metering by weighting.

#### Video Quality

Set the image resolution used during video recording.

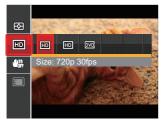

The speed requirements for reading and writing high image pixel images to SD card are as follows:

| No. | lmage<br>Pixel | Frame | Recom<br>mendation | Recording<br>time<br>(4GB)<br>About |
|-----|----------------|-------|--------------------|-------------------------------------|
| 1   | 1280x720       | 30    | Class 6            | 57 minutes                          |
| 2   | 1280x720       | 15    | Class 4            | 63 minutes                          |
| 3   | 640x480        | 30    | Class 4            | 72 minutes                          |

| ( |    |
|---|----|
|   | =4 |
|   |    |

Recording time limit above 1280x720 30 fps format is under 29 minutes.

When recording in higher pixel resolutions for extended periods of time, this can cause the camera to generate heat. This is not a camera malfunction.

#### OIS

This mode can help reduce photo blur caused by hand shake, low light and slow shutter speed.

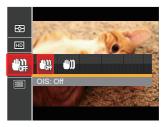

| 1        | =//    |
|----------|--------|
|          | =//    |
| <u>۱</u> | = 11   |
| ``       |        |
|          | $\sim$ |

Use Stabilization Mode in dark environments or when using a slower shutter speed.

|   | Sh |  |
|---|----|--|
| U | en |  |

Shooting in a windy or unstable environment (such as a moving vehicle) may cause blurred images.

# Movie Setting Menu

#### Mode:

- 1. Turn the Mode Dial and select to enter the video recording screen.
- Press the 
   button, press the up/down arrow button to select
   , and press the
   button to enter the menu.

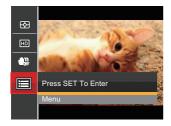

- Press up/down arrow button to select
   , and press the button or right arrow button to enter the menu.
- Select the items to be set and press the

   button or the right arrow button to
   enter the menu.

 Press the up/down arrow buttons to select an option and press the button to confirm.

#### **Digital Zoom**

Turn on or off the digital zoom.

| •        | Digital Zoom | Off |
|----------|--------------|-----|
| se       |              | On  |
| N        |              |     |
| <b>.</b> |              |     |
|          |              | _   |

66

## Playback Menu

#### Mode: 🕨

- Press the 

   button to display the playback screen and press
   button to enter the menu.
- Press the up/down arrow button to select the playback to be set and press (and button to enter.
- Press the left/right arrow buttons to select an option and press the (iii) button to confirm.

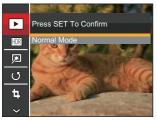

Refer to the following pages for more details about each setting.

#### Playback

- 2. Press the left/right button to select from the following 2 functions:
  - Normal Mode: Display all images.
  - - Date Mode: Arranged by date.

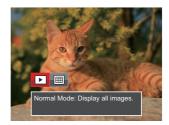

3. Press the (s) button to confirm the setting.

|     | $\sim$           |
|-----|------------------|
|     | <u>الا = الم</u> |
|     | =//)             |
| - \ | =4/              |
|     |                  |

The Date Folder is displayed in date order based on camera's Date/Time Settings.

|     | - | -  |    |
|-----|---|----|----|
|     |   |    | Ы  |
|     |   | =  | 71 |
| - V | = | =0 | V  |
|     |   |    |    |

If there is no any continuous capture image file in the memory, continuous capture playback mode cannot be enabled!

#### HDR

With the HDR function, pictures that are overexposed may be corrected to optimize the highlights and lowlights captured to more accurately represent the actual scene.

- 1. In Playback Mode, press the left /right arrow button to select the photos to be edited.
- 2. Press the 
  button, select the 
  button settings, and press the 
  button to display the settings screen.
- 3. Press the left/right button to select whether HDR is used.

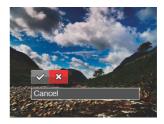

☆ : HDR
S : Cancel

68

 After using the HDR function, the image will be saved as a new file and the original file is still stored in the memory.

#### **Red-Eye Reduction**

- In Playback Mode, press the left /right arrow button to select the photos to be edited.
- Press the button, select the settings, and press the button to display the settings screen.
- 3. Press the left/right button to select Touch-up or 「Cancel」 to return to the playback Screen.

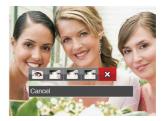

- I Red-Eye Reduction
- 🏹 : Skin Soften
- Eye Brightening
- Eye Enlargement
- 💥 : Cancel

- 4. Press the 🗊 button to confirm the setting.

The beauty feature mentioned here is the individual beautification for three effects, beauty mode allows you to select from single, two, or all three effects combined.

#### Rotate

You can use this setting to change the orientation of the picture.

- 1. In Playback Mode, press the left /right arrow button to select the photos to be edited.
- Press the 

   button, select the U
   settings, and press the 
   button to
   display the settings screen.
- 3. Press the left/right button to select the rotation direction or 「Cancel」 to return to the playback Screen.

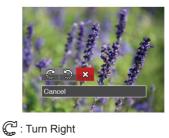

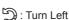

💢 : Cancel

70

4. Press the 🐨 button to confirm the setting.

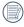

Videos and panoramic pictures cannot be rotated.

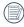

The rotated picture file will replace the original photo.

#### Resize

This setting allows you to resize a picture to a particular resolution and saves it as a new picture.

- 1. In Playback Mode, press the left /right arrow button to select the photos to be edited.
- 2. Press the (画) button, select the 也, settings and press the (w) button to display the settings screen.
- 3. Press the left/right arrow button to select 「1024X768」or「640X480」or select 「Cancel」 to return to the playback Screen.

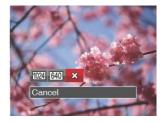

4. Press the 🔊 button to confirm the setting.

## i button playback function

This setting allows you to change the picture color effect. The file is saved as a new photo and stored in memory together with the original photo.

- 1. In Playback Mode, press the left /right arrow button to select the photos to be edited.
- Press the i button to select the Image Color Setting Menu.
- 3. Press the left/right button to select the corresponding menu or 「Cancel」 to return to the playback Screen.

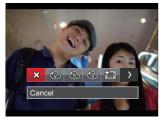

4. Press the 🗊 button to confirm the setting.

There are 8 options:

- 💥 Cancel
- 🐨 🐨 Vivid
- 🕲 Sepia
- Black and White
- 🚵 Grainy
- Vignetting
- 🖲 Salon
- 🔠 Dreamy

### 72

## Playback Setting Menu

#### Mode:

- Press the 

   button to show the playback screen, press the 
   button, and press the up/down button to select
   .
- 2. Press the (sr) button to enter the menu.

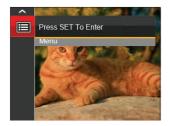

- Press the up/down arrow button to select the item to be set and press the button or right arrow button to enter the menu.

Refer to the following pages for more details about each setting.

#### Protect

To prevent any pictures or videos from being accidentally erased, use this setting to lock one or all of the files.

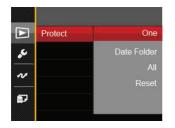

To lock or unlock the photo and video files:

- 2. Press the up/down arrow button to select the sub-menu and press the 🐨 button or right arrow button to show the settings screen.

There are 4 sub menus available:

- One: Lock the selected photo or video if they are unprotected; unlock the selected photo or video if they are protected.
- Date Folder: Protect all photos in the Date Folder.
- All: Lock all photos or videos.
- Reset: Cancel all locked photos or videos.

74

#### Delete

You can delete one or all photo/video files.

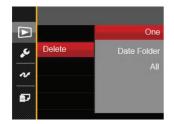

To delete photo or video files:

- 2. Press the up/down arrow button to select the submenu and press the () button or right arrow button to show the settings screen.

There are 3 sub menus available:

- One: Delete one photo or video.
- Date Folder: Delete all photos in the Date Folder.
- All: Delete all photos or videos.
- Press the up/down arrow buttons to select an option and press the 
   button to confirm.
  - Th pr

The "Our" indicator means a file is protected. File protection must be removed first before a file can be deleted.

|   | $\frown$ |
|---|----------|
| 1 | Ξh       |
|   |          |
|   | 9        |

Deleting files will cause DPOF settings to be reset.

|    | $\sim$ |     |    |
|----|--------|-----|----|
| 1  |        |     | А  |
| 1  |        | =)  | 71 |
| ١. |        | =7, | 1  |
| `  |        | -4  | 7  |
|    | $\sim$ | ~   | ·  |

When a single photo is protected in the date folder, the protected photo will be kept and other photos will be deleted.

### **DPOF (Digital Print Order Format)**

The DPOF feature allows you to compile and select a group of pictures that you would like to print and will save your selection on the memory card so that you can use the SD memory card to print without having to individually specify the photos you want to print.

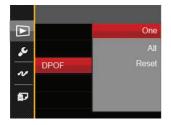

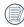

The printer that supports DPOF is needed for printing.

#### Trim

The Trim Setting allows you to crop photos and save them as new pictures.

- Select <sup>¬</sup>Yes <sub>→</sub> to confirm trim. Select a part to be trimmed using the Zoom Lever and arrow buttons to trim a photo.

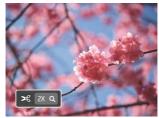

- - The image cannot be clipped/trimmed again once it has been clipped to 640X480.

76

## Setup Menu

#### 

- Press the 

   button in any mode and press the up/down button to select
   a.
- 2. Press the (st) button to enter the menu.
- 3. Press up/down arrow button to select ✓ , and press the 
  → button or right arrow button to enter the menu.

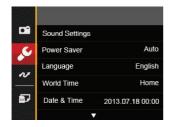

- Press the up/down arrow button to select the item to be set and press the 
   button or right arrow button to enter the menu.

Refer to the following pages for more details about each setting.

#### **Sound Settings**

To change this setting:

- Select <sup>¬</sup>Sound Settings <sub>→</sub> in the basic settings menu. Press the () button or right arrow button to enter the menu.
- 2. Press the left/right arrow button to select an option.

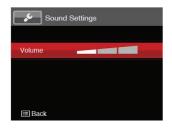

3. Press the  $\textcircled{\mbox{\scriptsize stress}}$  button to confirm.

#### **Power Saver**

This setting allows you to save power and get the maximum possible running time for your camera's batteries. Follow the steps below to turn the LCD screen and camera off automatically after a consecutive period of inactivity.

- Select Power Saver in the basic settings menu. Press the button or right arrow button to enter the menu.
- 2. Press the up/down arrow button to select an option.

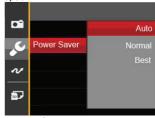

3. Press the 🗊 button to confirm.

| Power  | LCD power off time | Turn off |
|--------|--------------------|----------|
| Saver  |                    | time     |
| Auto   | 3 min              | 5 min    |
| Normal | 1 min              | 3 min    |
| Best   | 30 s               | 1 min    |

78

#### Language

Refer to the "Reset your language" section on page 22.

#### Zone

The Zone setting is a useful function for your overseas trips. This feature enables you to display the local time on the LCD screen while you are abroad.

- Select <sup>¬</sup>World Time <sub>J</sub> in the basic settings menu. The World Time screen appears.

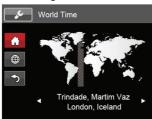

### Date/Time

Refer to the "Reset Date/Time" section on page 23.

#### LCD Brightness

Use this setting to adjust the brightness of your LCD screen.

- 1. Select 「LCD Brightness 」 in the basic settings menu. Press the () button or right arrow button to enter the menu.
- 2. Press the up/down arrow button to select an option.

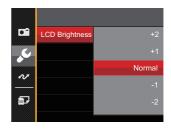

3. Press the 🗊 button to confirm.

# File / Software

#### **Format Memory**

Please note: formatting enables you to delete all contents in the memory card and built-in memory, including protected photo and movie files.

To use this setting:

- Press the 

   button, press the up/down arrow button to select
   and press the
   button to enter the menu.
- Press up/down arrow button to select and press the 
   button or right arrow button to enter the menu.
- Press the up/down arrow buttons to select 「Yes」 or 「No」 and press the important button to confirm.

| Format                        |
|-------------------------------|
| Doing so will clear all data. |
|                               |
| No                            |
| Yes                           |
|                               |

- If you select <sup>¬</sup>Yes <sub>→</sub> the camera formats its memory.
  - Note that when you perform the Format Memory function, it only formats the active memory. If an SD memory card is inserted, the SD memory card is active and will be formatted. If there is no SD memory card, the internal memory is active and the internal memory will be formatted. Formatting the SD memory card will not automatically format the internal memory.

80

#### Copy to Card

Use this setting to copy the files stored in the internal memory to an SD memory card.

- Press the 
   button, press the up/down arrow button to select and press the button to enter the menu.
- Press up/down arrow button to select and press the in button or right arrow button to enter the menu.
- Press the up/down arrow buttons to select 「Yes」 or 「No」 and press the () button to confirm.

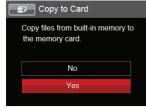

If there is no card available in the camera, this function will not be displayed.

## **File Numbering**

After you take a picture or video clip, the camera will save it with a sequential number. You can use this to reset the file numbering to 1.

- Press the 

   button, press the up/down arrow button to select
   and press the
   button to enter the menu.
- Press up/down arrow button to select and press the in button or right arrow button to enter the menu.
- Press the up/down arrow button to select
   File Numbering \_ and press the (∞)
   button or right arrow button to enter the
   menu.
- Press the up/down arrow buttons to select 「Yes」 or 「No」 and press the (∞) button to confirm.

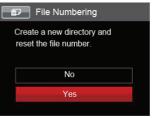

#### Reset

Use this setting to restore the camera to its original default settings.

- Press the 

   button, press the up/down arrow button to select
   and press the
   button to enter the menu.
- 2. Press up/down arrow button to select and press the in button or right arrow button to enter the menu.

| Reset                                         |  |
|-----------------------------------------------|--|
| Reset camera settings to<br>factory defaults. |  |
| No                                            |  |
| Yes                                           |  |

#### **FW Version**

Use this setting to view the current camera firmware version.

- Press the 

   button, press the up/down arrow button to select
   and press the
   button to enter the menu.
- Press up/down arrow button to select and press the in button or right arrow button to enter the menu.
- Press the up/down arrow button to select FW Version \_ and press the 
   button or right arrow button to enter the menu.
- When there is a new firmware version in the SD card, select <sup>¬</sup>Yes <sub>→</sub> to update.

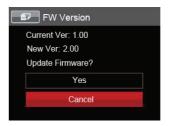

82

# CONNECTIONS

## Connecting to a Computer

You can use a USB cable to connect the camera and copy (transmit) photos to a computer, printer or other device.

#### Setting the USB Mode

The camera's USB port can be set to connect with either a computer or a printer. The following steps will allow you to ensure that the camera is correctly configured to connect with a PC.

- Press the 

   button, press the up/down arrow button to select
   and press the
   button to enter the menu.
- 2. Press up/down arrow button to select v and press the c button or right arrow button to enter the menu.

 Press the up/down arrow buttons to select <sup>¬</sup>PC <sub>→</sub> and press the (m) button to confirm.

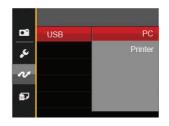

#### Transferring files to your computer

The computer will automatically detect the camera as a removable drive. Double-click the My Computer icon on the desktop to locate the removable drive and to copy folders and files in the drive to a directory on your PC as you would copy any typical folder or file.

Follow the steps below to connect the camera to a computer.

- 1. Make sure the computer is turned on.
- 2. Connect one end of the supplied USB cable to the USB OUT port on your camera.
- 3. Connect the other end of the cable to an available USB port on your computer.

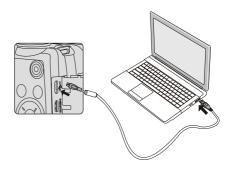

 After the transmission is complete, disconnect the USB cable according to the instructions specifying how to safely remove USB devices.

84

# Video System

Use this feature to switch the video system from either NTSC or PAL.

- Press the 

   button, press the up/down arrow button to select
   and press the
   button to enter the menu.
- Press up/down arrow button to select value and press the button or right arrow button to enter the menu.

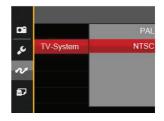

|     | $\sim$ | >    |   |
|-----|--------|------|---|
| 1   |        | -12  | ١ |
| 1   |        | =1// |   |
| 1   |        | 37   |   |
| · \ |        | ы,   | 1 |
|     | $\sim$ | ~    |   |

The video output system would change accordingly based upon the changes of the selected language.

- NTSC: English, Chinese (Traditional), Japanese, French, Korean, Russian, Vietnamese, Greek, Hungarian
- PAL: German, Spanish, Italian, Chinese (Simplified), Portuguese, Swedish, Danish, Finnish, Indonesia, Norwegian, Dutch, Turkish, Polish, Thai, Croatian, Czech, Arabic, Hindi

## Set Eye-Fi SD Card Connection Mode

This camera supports the wireless connection for Eye-Fi memory card, please upload the files in the camera to the network according to the following steps.

- Press the 
   button, press the up/down
   arrow button to select 
   and press the
   with the menu.
   button to enter the menu.
- Press up/down arrow button to select value and press the implementation button or right arrow button to enter the menu.
- Press the up/down arrow buttons to select 「On」 or 「Off」 and press the (∞) button to confirm.

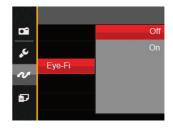

| $\frown$ |  |
|----------|--|
|          |  |
|          |  |
|          |  |
| $\sim$   |  |

If the Eye-Fi card is not available in the camera, this feature is not displayed.

86

# Supported HDMI Connections

HDMI (High Definition Multimedia Interface), is a fully digital audio/video transmission interface, through which uncompressed audio and video signals are transmitted.

Direct transmission of digital video signals to your TV reduces conversion loss and improves image quality.

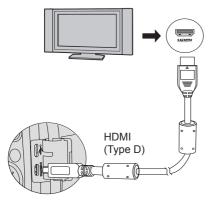

#### Connecting HDMI-Ready TV

- Use the cable with high resolution output terminal (which should be purchased separately) to connect the camera to the television which meets HDMI standard.
- The camera will be automatically detected by the TV.
- After connecting via HDMI, the camera enters Playback Mode.
  - Make sure the camera and the TV are both turned on before connecting.
    - Refer to your TV instruction manual for information on what resolution sizes it will support. The resolution and output formats that are not supported will be grayed out on the camera's LCD screen.

# Connecting to a PictBridge Compatible Printer

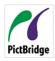

PictBridge technology allows printing of the photos saved in the memory card by the printer.

To find out if a printer is PictBridge compatible, simply

look for the PictBridge logo on the packaging or check the owner's manual for specifications. With the PictBridge function on your camera, you can print the captured photos directly to a PictBridge compatible printer using the supplied USB cable, without the need for a PC.

### Setting the USB Mode

The camera's USB port can be set to connect with either a PC or a Printer, the following steps will ensure that the camera is correctly configured to connect with a Printer.

- Press the 
   button, press the up/down
   arrow button to select
   and press the
   m button to enter the menu.
- Press up/down arrow button to select v and press the in button or right arrow button to enter the menu.

- Press the up/down arrow button to select <sup>¬</sup>USB <sub>→</sub> and press the <sup>∞</sup> button or right arrow button to enter the menu.
- Press the up/down arrow buttons to select <sup>¬</sup> Printer <sub>→</sub> and press the <sup>(m)</sup> button to confirm.

|    | e   |         |
|----|-----|---------|
|    | USB | PC      |
| ی. |     | Printer |
| N  |     |         |
| Þ  |     |         |
|    |     |         |

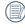

After the camera is reset, it will switch to PC mode automatically from USB mode.

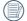

See "PictBridge" section on page 93.

88

#### **Connecting to your Printer**

- 1. Make sure the printer is turned on.
- 2. Connect one end of the supplied USB cable to the USB port on your camera.
- 3. Connect the other end of the cable to the USB port on the printer.

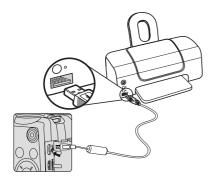

If the camera is not connected to a PictBridge compatible printer, the following error message will appear on the LCD screen.

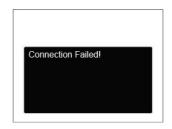

| ί | Ŀ | J |
|---|---|---|

The error message above will also appear if the USB mode is set incorrectly, in which case you should disconnect the USB cable, check the USB mode settings, ensure that the Printer is turned on, and then try connecting the USB cable again.

# Using the PictBridge Menu

After setting the USB mode to Printer, the PictBridge Menu will appear.

| PictBridge           |  |
|----------------------|--|
| Print (with Date)    |  |
| Print (without Date) |  |
| Print Index          |  |
| Print DPOF Images    |  |
| Exit                 |  |
|                      |  |

Press the up/down arrow button to select a menu item and press the button or right arrow button to enter the item.

Refer to the following sections for more detailed information on each setting.

#### Print (with Date)

If you have set the date and time on your camera, the date and time will be recorded and saved with each photo you take.

 In the PictBridge menu, select <sup>¬</sup> Print (with Date) <sub>→</sub> and the screen as shown below appears.

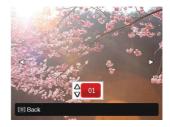

2. Press the left/right arrow button to select a photo to be printed.

90

- Press the up/down arrow button to select the number of copies for the currently displayed photo.
- 4. Press the (s) button and the following screen will appear.

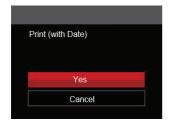

 Select 「Yes」 and press the line button to confirm; select 「Cancel」 to cancel printing.

#### Print (without Date)

Use this setting to print the photos without dates on them.

 In the PictBridge menu, select <sup>¬</sup> Print (without Date) <sub>→</sub> and the screen as shown below appears.

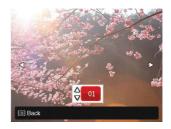

- 2. Press the left/right arrow button to select a photo to be printed.
- Press the up/down arrow button to select the number of copies for the currently displayed photo.
- 4. Press the (s) button and the following screen will appear.

| Print (without Date) |   |
|----------------------|---|
|                      |   |
| Yes                  | 1 |
| Cancel               |   |
|                      |   |

 Select 「Yes」 and press the 
 button to confirm; select 「Cancel」 to cancel printing.

#### **Print Index**

You can print all photos in the camera via this function.

 In the PictBridge menu, select <sup>¬</sup> Print Index <sub>→</sub> and the screen as shown below appears.

| 1 | Print Index |
|---|-------------|
|   |             |
| 1 | Yes         |
| ſ | Cancel      |
|   | Cancel      |

2. Select 「Yes」 and press the limit button to confirm; select 「Cancel」 to cancel printing.

92

#### **Print DPOF Images**

To use DPOF printing, you must select your photos for printing using the DPOF settings beforehand. See "DPOF" section on page 79.

 In the PictBridge menu, select 
 Print DPOF Images and the screen as shown below appears.

| Print DPOF Images |   |
|-------------------|---|
|                   |   |
| Yes               |   |
|                   | - |
| Cancel            |   |

Select 「Yes」 and press the 
 button to confirm; select 「Cancel」 to cancel printing.

#### Exit

Select  $\lceil \text{Exit} \rfloor$  to exit the PictBridge menu. At this time, the message  $\lceil \text{Remove USB} \\ \text{Cable!} \rfloor$  appears on the screen.

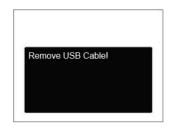

Disconnect the USB cable from the camera and printer.

# **APPENDICES**

## Specifications

) Design and specifications are subject to change without notice.

| Effective                 | e Image Sensor Pixels | 16.15 Megapixels                                                         |  |
|---------------------------|-----------------------|--------------------------------------------------------------------------|--|
| Total Image Sensor Pixels |                       | 16.44 Megapixels [1/2.3"CCD]                                             |  |
|                           | Focal Length          | 4.3mm (Wide) — 215mm (Tele)                                              |  |
|                           | 35mm film equivalent  | 24mm (Wide) — 1200mm (Tele)                                              |  |
|                           | F number              | F2.8 (Wide) — F5.4 (Tele)                                                |  |
| Lens                      | Lens Construction     | 13 groups 15 elements                                                    |  |
|                           | Optical Zoom          | 50x                                                                      |  |
|                           | Focusing Range        | Normal: (Wide) 60cm ~ ∞, (Tele) 300cm ~ ∞;<br>Macro: 1cm ~ ∞ (Wide Only) |  |
| Anti-Handshake            |                       | Optical Image Stabilization                                              |  |
| Digital Zoom              |                       | 4x Digital Zoom (Combined Zoom: 200x)                                    |  |

94

| Number of<br>Recording<br>Pixels | Still Image | (4:3)<br>16MP: 4608×3456<br>10MP: 3648×2736<br>5MP: 2592×1944<br>3MP: 2048×1536<br>0.3MP: 640×480                                                                                                    | (3:2)<br>14MP: 4608×3072 | (16:9)<br>12MP: 4608×2592<br>2MP: 1920×1080 |
|----------------------------------|-------------|----------------------------------------------------------------------------------------------------|--------------------------|---------------------------------------------|
|                                  | Movie       | 1280×720 (30fps),                                                                                                    | 1280×720 (15fps), 6      | 640×480 (30fps)                             |
| Image Com                        | pression    | Best, Fine, Normal                                                                                                    |                          |                                             |
| DCF, DPOF (Ver1.1) Support       |             | Yes                                                                                                    |                          |                                             |
| File                             | Still Image | Exif 2.3 (JPEG)                                                                                                    |                          |                                             |
| Format                           | Movie       | MOV [Image: H.264; Audio: Linear PCM (Stereo)]                                                                                                    |                          |                                             |
| Shooting Modes                   |             | Auto Mode, Program AE, Shutter Priority, Aperture pri-<br>ority, Manual Mode, Face Beautifier, Panorama Mode,<br>Scene Mode [ Pet Mode, Sunset, Fireworks, Sport, Night<br>Portrait, Landscape, Portrait, Snow, Children, Party,Night<br>Landscape], Movie Mode, Custom Settings |                          |                                             |
| Detection Features               |             | Face, Smile, Blink, Cat, Dog                                                                                                    |                          |                                             |
| Photo Touch-up                   |             | Red-Eye Reduction, Skin Soften, Eye Brightening, Eye Enlargement                                                                                                    |                          |                                             |

95

| HDR                      | Yes                                                                                                    |
|--------------------------|----------------------------------------------------------------------------------------------------|
| Video Panorama           | 0°~ 180°(Horizontal)                                                                                          |
| LCD Display              | 3.0 inch (460k Pixels)                                                                                        |
| ISO Sensitivity          | Auto, ISO80/100/200/400/800/1600/3200(4M)                                                                     |
| AF Method                | Single AF, Multi-AF (TTL 9-point), Object Tracking,<br>Face-Detection                                         |
| Exposure Metering Method | Artificial Intelligence AE (AiAE), Center-Weighted Average,<br>Spot (Fixed to Center of Frame), Face AE       |
| Exposure Control Method  | Program AE (AE-Lock Available), Shutter Prior AE, Aperture Prior AE                                           |
| Exposure Compensation    | ±2EV in 1/3 Step Increments                                                                                   |
| Shutter Speed            | 1/2000 ~ 30 Seconds                                                                                           |
| Continuous Shooting      | Yes                                                                                                    |
| Playback Modes           | Single, Index (9/16 Thumbnails), Slide Show, Date, Zoom (Approx. ×2 ~ ×8)                                     |
| White Balance Control    | AWB, Daylight, Cloudy, Fluorescent, Fluorescent CWF,<br>Incandescent, Manual WB, Color Temp. (1900K ~ 10000K) |

96

|                                              | Flash Method   | Pop-up (Manual)                                                                                                    |  |
|----------------------------------------------|----------------|----------------------------------------------------------------------------------------------------|--|
| Flash                                        | Flash Modes    | Flash Auto, Force Flash, Slow Sync., Slow Sync. + Red-Eye,<br>Red-Eye Reduction                                                                                                    |  |
|                                              | Shooting Range | (Wide) Approx. 0.5m ~ 7.5m (ISO 800)<br>(Tele) Approx. 1.2m ~ 3.7m (ISO 800)                                                                                                    |  |
|                                              |                | Internal Memory: Approx. 8MB                                                                                                    |  |
| Recordir                                     | ng Media       | SD/SDHC Card (Up to 32GB Support)<br>[MMC Card not supported ]                                                                                                    |  |
| PictBridg<br>Support                         | ge, ExifPrint  | Yes                                                                                                    |  |
| Multi-Language Support<br>(27 Languages)     |                | English, Chinese (Simplified and Traditional), Japanese,<br>Korean, French, Spanish, Portuguese, Thai, Indonesia,<br>Vietnamese, Italian,German, Dutch, Russian, Polish, Swedish,<br>Danish, Finnish, Norwegian, Greek, Turkish, Hungarian,<br>Croatian, Czech, Arabic, Hindi |  |
| Jacks                                        |                | AV-OUT/USB 2.0 (Micro 5 pin USB), HDMI (Type D)                                                                                                    |  |
| Eye-Fi S                                     | upport         | Yes                                                                                                    |  |
| Power                                        |                | Rechargeable Li-ion Battery LB-060, 3.7V 1100mAh, In-Camera Charging                                                                                                    |  |
| Shooting Capability<br>(Battery Performance) |                | Approx. 200 Shots (Based on CIPA Standards)                                                                                                    |  |
| Operation Environment                        |                | Temperature: 0 ~ 40°C, Humidity: 0 ~ 90%                                                                                                    |  |
| Dimensions (W×H×D)                           |                | Approx. 121.3×85.8×97.5mm (Based on CIPA Standards)                                                                                                    |  |
| Mass                                         |                | Approx. 503g (Body only)                                                                                                    |  |
|                                              |                |                                                                                                    |  |

# This Manual:http://www.manuallib.com/kodak/az501-digital-camerasuser-manual.html

97

# Prompts and Warning Messages

| Message                                                   | Description                                                                                       | Action                                                                                                    |
|-----------------------------------------------------------|---------------------------------------------------------------------------------------------------|----------------------------------------------------------------------------------------------------|
| Warning! Battery exhausted.                               | The camera battery is used up. It is a warning indicating that the camera is going to shut down.  | Replace with new batteries. The camera will shut down in 2 seconds.                                        |
| Lens obstruction,<br>Re-start Camera.                     | The lens is jammed or some foreign<br>object is preventing the lens from<br>functioning properly. | Turn off the camera and restart it to reset the lens.                                                      |
| Built-in memory<br>error!                                 | An error occurs in internal memory.                                                               | Try shutting down the<br>camera and turning it on<br>again. The message will<br>disappear after 2 seconds. |
| Improper alignment.<br>Please try again.                  | The offset is too big for panorama shooting.                                                      | Retry taking the<br>panoramic picture. The<br>message will disappear<br>after 2 seconds.                   |
| Warning! Do not turn<br>off your camera<br>during update! | The message appears during the firmware update process.                                           | The message disappears after the camera update and restart.                                                |

98

| Message               | Description                                                | Action                                                                                                    |
|-----------------------|------------------------------------------------------------|----------------------------------------------------------------------------------------------------|
| Remove USB<br>Cable!  | Indicates that you can disconnect the USB cable.           | The message disappears after you disconnect the USB cable.                                                           |
| Connection<br>Failed! | Failure to connect to your PC, printer, TV (with HDMI).    | Remove USB cable and retry connection                                                                                |
| Write Protect !       | The SD card is locked.                                     | Remove SD card and switch the lever on<br>the side of card to UNLOCK. The message<br>will disappear after 2 seconds. |
| Card Full !           | Indicates that the SD card is full.                        | Replace SD card with another that has<br>available memory. The message will<br>disappear after 2 seconds.            |
| Memory Full !         | Indicates that the camera<br>memory is full.               | It disappears after 2 seconds.                                                                                       |
| Card Error !          | The memory card can't be identified after being formatted. | Normal display.                                                                                                    |

| Message                               | Description                                                                                                    | Action                                                                                                    |
|---------------------------------------|----------------------------------------------------------------------------------------------------|----------------------------------------------------------------------------------------------------|
| Card is not formatted.                | When an error occurs in the SD card, the message "Not Formatted" appears.                                                                                 | Format the SD card. WARNING: Formatting<br>the SD card will erase all data on the card.<br>Copy the data from the SD card to another<br>storage, such as a computer. Otherwise,<br>all data will be erased after the format. The<br>message will disappear after 2 seconds. |
| Slow access                           | When a SD card lower than<br>Class 4 is used to record a HD<br>movie, the writing speed will be<br>slower and recording will not<br>continue.             | Replace SD card with a higher Class over<br>4. The message will disappear after 2<br>seconds.                                                                                                    |
| Cannot write to SD card.              | The photo shooting or video recording has been interrupted so recording cannot continue.                                                                  | Turn off the camera. Then unload and<br>reload the SD card and turn on the camera<br>to retry. Also check if SD card is full or in a<br>locked position.                                                                                                    |
| No Red-Eye<br>Detected!               | Red eyes have not been detected in the image.                                                                                                    | The message will disappear after 2 seconds.                                                                                                    |
| This image<br>cannot be<br>edited.    | The file format does not<br>support editing or the edited file<br>cannot be edited again.                                                                 | The message will disappear after 2 seconds.                                                                                                    |
| Exceeded<br>maximum<br>folder number. | This indicates that the SD<br>card exceeded the maximum<br>number of folders (999). This<br>could cause a long read time<br>during the camera's power up. | Copy the data to your PC, format the memory card using the camera.                                                                                                    |

100

| Message                                          | Description                                                                                                    | Action                                                                                                    |
|--------------------------------------------------|----------------------------------------------------------------------------------------------------|----------------------------------------------------------------------------------------------------|
| Too many<br>pictures for<br>quick<br>processing. | During the playback by date,<br>the images exceed<br>specifications so that it is not<br>possible to play by date.    | The message disappears after 2 seconds<br>and the camera returns to the normal<br>playback mode.                                                                  |
| Unable to<br>recognize<br>files.                 | The format of the file to be<br>viewed is not supported or the<br>file is corrupted so it cannot be<br>properly read. | This image message disappears only after the file is deleted.                                                                                                    |
| No Picture!                                      | When you press the play<br>button, no image files exist in<br>the camera or memory card.                              | The message disappears 2 seconds later to return to the photo shooting screen.                                                                                    |
| Protected!<br>Undeletable!                       | The file is protected. The message appears when you delete it.                                                        | Remove SD card and switch the lever on<br>the side of card to UNLOCK. Place back<br>into the camera and try again. The message<br>will disappear after 2 seconds. |

# Troubleshooting

| Problem                | Possible causes               | Solution                                                          |
|------------------------|-------------------------------|-------------------------------------------------------------------|
| Camera does not turn   | The battery has been          | Recharge the battery.                                             |
| on                     | depleted.                     | Correctly reinstall the battery.                                  |
|                        | The battery is not inserted   |                                                                   |
|                        | correctly.                    |                                                                   |
| Camera turns off       | The batteries have been       | Recharge the battery.                                             |
| suddenly during        | depleted.                     |                                                                   |
| operation              |                               |                                                                   |
| The picture is blurred | Camera shakes while taking    | Turn on OIS feature.                                              |
|                        | a picture.                    | Please use tripod for high                                        |
|                        |                               | magnification (above 15X)                                         |
|                        |                               | optical zoom.                                                     |
| Images and video files | The SD memory card is full.   | Use another memory card or                                        |
| cannot be saved        | The memory card is locked.    | delete unnecessary files.                                         |
|                        |                               | Unlock the memory card.                                           |
| Images will not print  | The camera is not             | Check the connection                                              |
| from the connected     | connected to the printer      | between the camera and                                            |
| printer                | correctly.                    | printer.                                                          |
|                        | The printer is not PictBridge | Use a PictBridge compatible                                       |
|                        | compatible.                   | printer.                                                          |
|                        | The printer is out of paper   | Load paper into the printer or<br>realized the interaction in the |
|                        | or ink.                       | replace the ink cartridge in the                                  |
|                        | The printer paper is          | printer.                                                          |
|                        | jammed.                       | Remove the jammed paper.                                          |

102

| Problem                                | Possible Causes                                                                                                    | Solution                                                                                                    |
|----------------------------------------|----------------------------------------------------------------------------------------------------|----------------------------------------------------------------------------------------------------|
| Saving data to memory card is slow     | Using a memory card<br>below Class 4 may result in<br>slower recording times.                                                                                        | <ul> <li>Use an SD card with write<br/>Class higher than 4 to<br/>improve performance.</li> </ul>                                                                          |
| Cannot write to the memory card        | <ul> <li>The SD memory card has been locked.</li> <li>The camera may experience trouble recording HD movies to SD cards with a rating lower than Class 4.</li> </ul> | <ul> <li>Release the write lock of the memory card or replace with another card.</li> <li>Use an SD card with write Class higher than 4 to improve performance.</li> </ul> |
| Too many movies to<br>process          | The number of pictures<br>or folders in the SD<br>memory card exceed<br>the specifications, so the<br>playback of data folder can<br>not be displayed.               | Delete unwanted files.                                                                                                    |
| The flash 🐓 flashes on the LCD screen. | <ul> <li>Current shooting<br/>environment requires flash.</li> </ul>                                                                                                 | Turn on flash.                                                                                                    |

When shooting with stacked filters attached, the corners of the photo may turn dark (vignetting effect) because the filter holder blocks light from reaching the camera image sensor; especially, at wide angle zoom control settings. Please take test shots and review the results when using stacked filters.

## This Manual:http://www.manuallib.com/kodak/az501-digital-camerasuser-manual.html

103

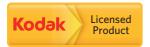

The Kodak trademark and trade dress are used under license from Kodak.

 $\odot$  2013 by JK Imaging Ltd. All rights reserved.

JK Imaging Ltd. 1411 W. 190th Street, Suite 550, Gardena, CA 90248, USA

www.kodakcamera.jkiltd.com